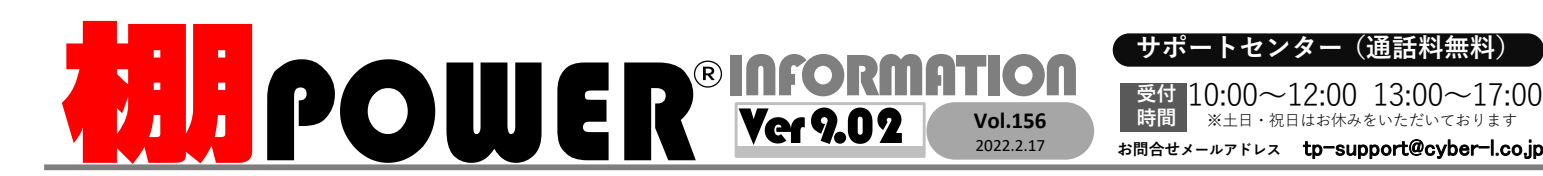

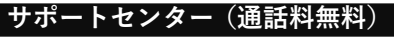

受付 10:00〜12:00 13:00〜17:00<br>時間 <sup>※土日・祝日はお休みをいただいております</sup> ■ ※土日・祝日はお休みをいただいております

0120-963-510<br><sub>≥\*†</sub> ++∡パーリンクス 0120-987-571 サポートセンター

サイバーリンクス 流通 ポータルサイト

棚割システムほか、食品スーパー向け基幹システム、EDI、ネットスーパーなど当社の様々な流通業界向けサービスをご紹介しています。 導入事例や業界のトレンド、IT活用についてなどブログ形式でお伝えしています。ぜひご覧ください。

**https://cyberlinks-portal.com/**

## 棚POWERから不要な商品を削除する方法

廃盤商品や誤って登録した商品など棚割作成に不要な商品の商品情報を棚POWERから削除する方法をご紹介します。

### 論理削除と物理削除の違い

商品情報の削除には「論理削除」と「物理削除」の2種類があります。 ・論理削除 [商品情報(メンテナンス) ]画面では「削除情報」と表示され、棚割や 商品リストに表示されません。棚POWERからは完全に削除されないため、[商品情報(メンテナンス) ]画面で再度商品を登録することで商品リスト<br>: 表示できます - ※コンピュータ内のデータ容量は削減されません に表示できます。※コンピュータ内のデータ容量は削減されません。

・物理削除 コンピュータ内から完全に削除されます。削除した商品を復元することは<br> できず 新たに棚p∩wERに商品を登録する必要があります できず、新たに棚POWERに商品を登録する必要があります。

 ※表面では論理削除の方法をご紹介します。物理削除の方法については、裏面「よくあるご質問」コーナーでご紹介します。

### 1.棚POWERから商品をひとつずつ削除 (論理削除)する

 削除対象の商品が数品程度であれば、[マスターメンテナンス]ー[商品情報(メンテナンス)]より不要な商品を削除できます。削除した商品は「削除情報」と登<br><sup>緑され 棚割モデルトや商品リストに表示されません。</sup> 録され、棚割モデル上や商品リストに表示されません。

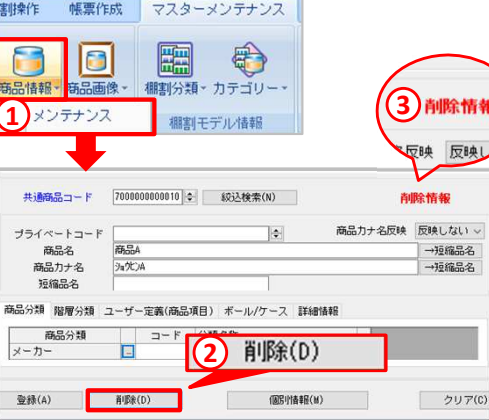

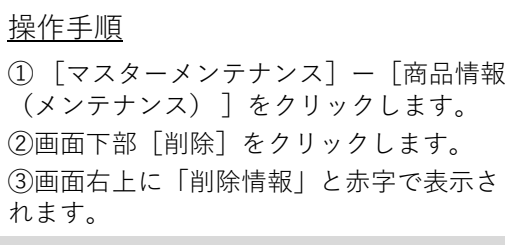

 再度棚割編集時に表示する場合には、[登録]をクリックします。 「削除情報」の表示が消え、棚割モデルに商品を陳列できます。完全に削除する場合には、再度[削除]を

クリックすることで物理削除ができます。

### 2.棚POWERから複数の商品をまとめて削除(論理削除)する

します。

複数の商品をまとめて削除する場合には、[データ移行]−[インポート]より削 除データを取り込むことで削除できます。

1.削除情報のExcelファイルの準備

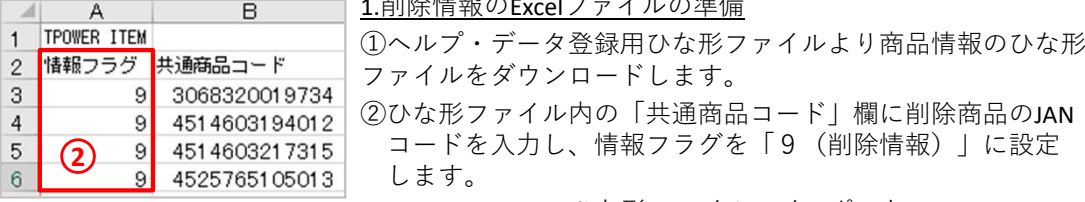

### コードを入力し、情報フラグを「9(削除情報)」に設定

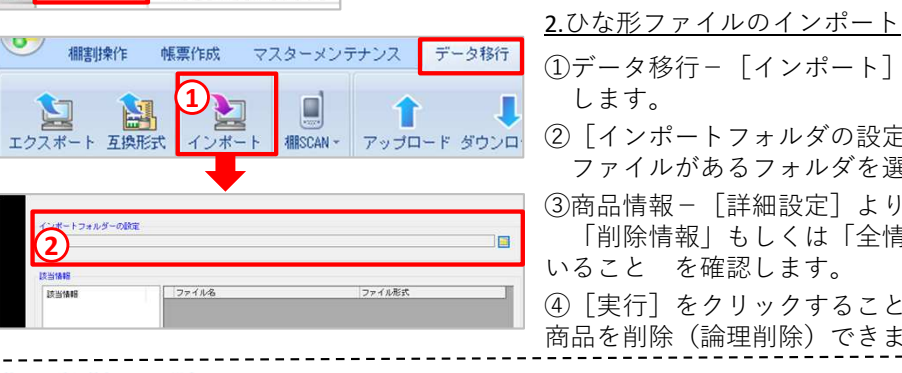

# ①データ移行−[インポート]をクリック

②[インポートフォルダの設定]画面よりファイルがあるフォルダを選択します。

 ③商品情報−[詳細設定]よりデータ選択が 「削除情報」もしくは「全情報」になっていること を確認します。

④[実⾏]をクリックすることで、まとめて商品を削除(論理削除)できます。

# <mark>JテーJLテック</mark>JAPAN 2022の開催について

リテールテックJAPAN2022に今年も出展いたします。 当社サービスのコンセプトである「Link Smart」に基づいた流通SCMを ご提案させていただきます。最新の棚POWERや店POWERのサービスに 加え、AI画像認識システム「棚SCAN−AI」をご紹介させていただきます。弊社スタッフ一同、皆様のお越しをお待ちしております。 ※新型コロナウイルス感染拡大に伴い展示会の開催中止や出展見合わせを⾏う場合がございます。開催可否につきましては弊社HPにてお知らせいたします。

日時 2022年3月1日(火)〜3月4日(金) 10:00〜17:00(最終日のみ16:30閉場)東京ビックサイト東展示棟 <sup>東</sup>1ホール 場所

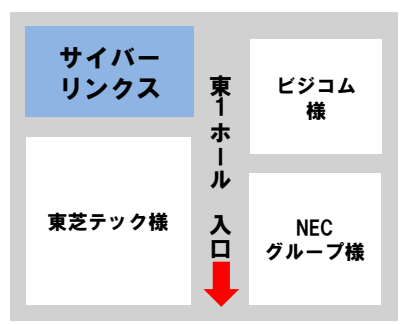

# よくあるご質問コーナー

#### ユーザーの皆様よりたくさんのお問合せをサポートセンターにいただいております。このコーナーでは、その中からよくあるご質問を厳選してご紹介します。

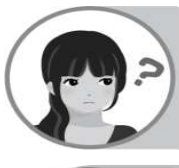

今の棚割には陳列していない過去の商品を棚POWERから完全に削除したいです。不要な商品をパソコン内からも削除することはできますか。

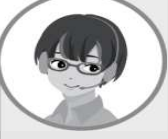

論理削除を⾏った商品は棚割に陳列できなくなりますが、棚POWER内に データとして残ります。棚POWERより完全に削除したい場合には、マス ターメンテナンス−[商品情報(メンテナンス)]−[一括削除]より商品情報を完全に削除(物理削除)します。

#### 操作手順

①マスターメンテナンス−[商品情報(メンテナンス)]−[一括削除]をクリックします。

- ②「絞込設定] をクリックします。
- ③ [絞込設定]より、棚POWERより削除する商品を選択します。<br>- 細POWERの全商品を対象に削除したり、特定のメーカーの商品 棚POWERの全商品を対象に削除したり、特定のメーカーの商品のみ絞り込んで削除できます。 棚割に陳列のない商品を削除する場合には、[指定モデル外共通商品コード]タブに切り替え、棚割モデルを選択します。

④商品画像も含めて削除する場合には、「商品画像も削除する」をクリックします。

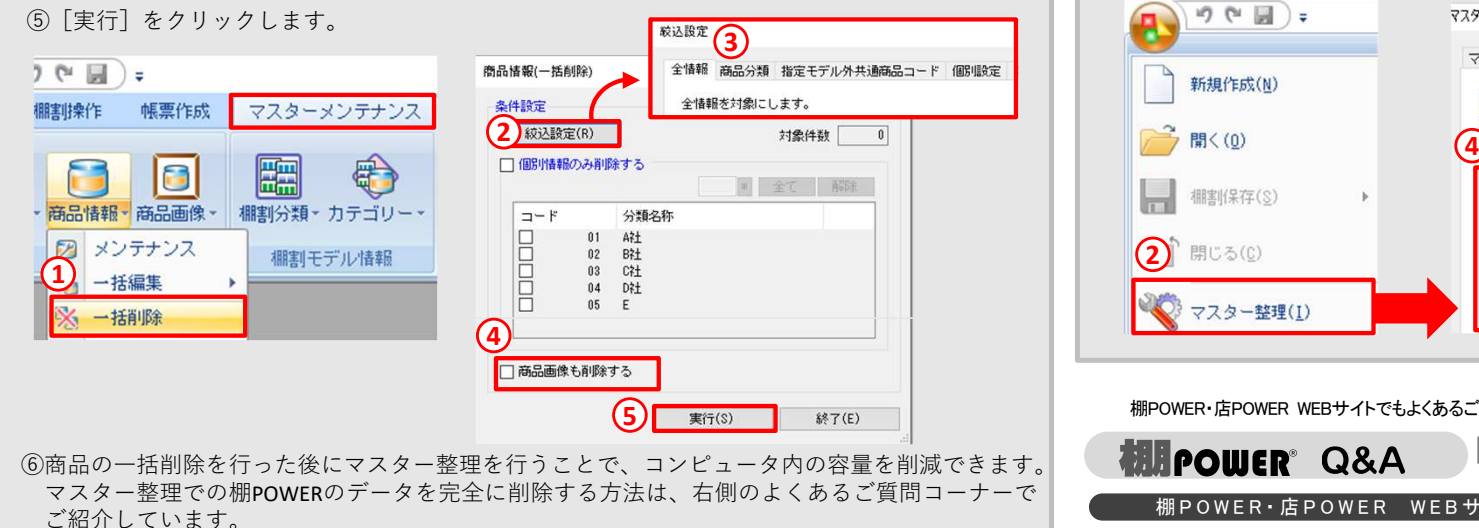

棚POWERをご契約いただいている正規ユーザー様のみ、棚POWER・店POWER WEBサイトにて「棚POWER インフォメーション」のPDFを閲覧・ダウンロードしていただけます。

# $\mathbf{D}$

ここ数年棚POWERを使用していますが、最近商品を陳列する際の動作が 遅くなったように感じます。棚POWERに登録されたデータも多いため、棚POWERで不要なデータをまとめて削除する方法はありますか。

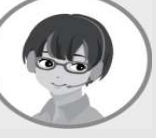

棚POWERで不要なデータを完全に削除し、棚POWERのデータ量を減らす ことで、棚割作成時の動作が改善される場合があります。[マスター整 理]−[マスター整理]タブより棚POWERの削除情報を完全に削除する方法をご案内します。

#### 操作手順

**ELPOWER** O&A

①棚割モデルを開いている場合は棚割モデルを閉じます。 ②画面左上[棚POWER]のアイコンをクリックし、[マスター整理]をクリックします。③[マスター整理]タブに切り替えます。

 ④棚割分類、商品分類、商品情報/商品画像にチェックを入れ、[実⾏]をクリックします。⑤商品分類や商品情報等棚POWERに残っていた削除情報をまとめて削除できました。

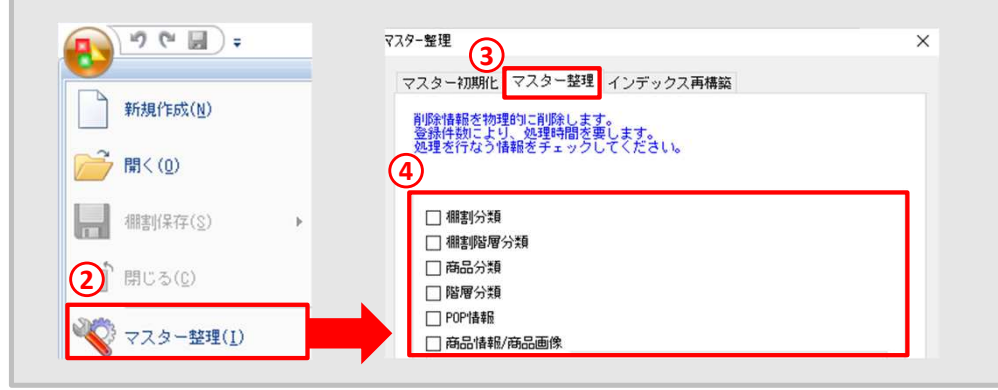

棚POWER・店POWER WEBサイトでもよくあるご質問を公開しています。操作中にエラーが出た場合や不明点があればご活用ください。

https://www.tanapower.com/user/faq

棚 P O W E R ・店 P O W E R W E B サ イトトップ >> ユ ー ザ ー サ ポ ー ト ->> Q & A ( よくあるご 質 問

動画Q&Aもお使いください

棚POWERのご操作に関するよくあるご質問をQ&Aで紹介しています。商品の積上、棚割モデル割付といった文章のみではわかりにくい操作方法については動画Q&Aもご用意しています。Q&A内「その他」-「動画Q&A」にございますので、ぜひご覧くださいませ。